## caribou3d

## **02\_Einstellung Z-Offset**

In dieser Anleitung wird die Einstellung von "Z-Offset" bei einem Caribou- Drucker mit Klipper-Firmware unter Mainsail erklärt.

Written By: Bernd Brinkert

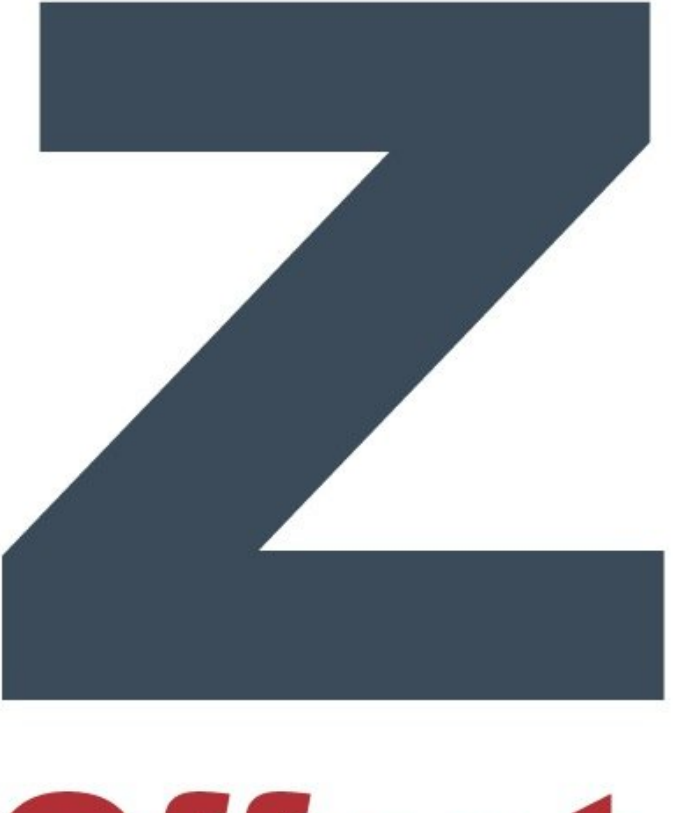

# **Offset**

### **INTRODUCTION**

Ein korrekt eingestelltes Z-Offset ist die Basis eines jeden, ordentlichen Druckes. Von der alten Firmware kennen wir diese Prozedur als "live-Z adjust", die via LCD-Menü ausgeführt wird. Unter Klipper/Mainsail gehen wir etwas anders vor. Voraussetzung ist, dass der PINDA-Sensor bereits lt. Caribou- Manual auf die korrekte Höhe eingestellt worden ist.

#### **Step 1 — Offset zurücksetzen**

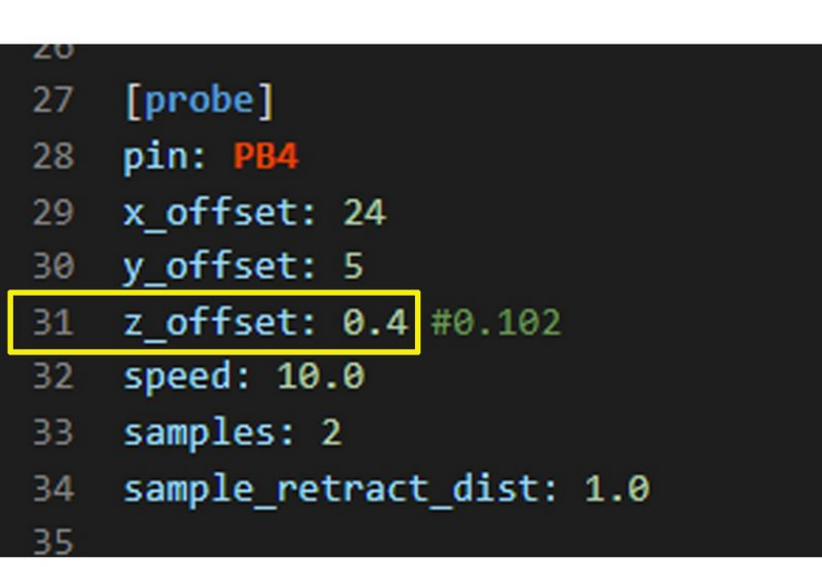

- Wir öffnen die Datei **printer.cfg** und ändern in Zeile 31 die Voreinstellung für **z\_offset**: von **0.4** auf **0.0**. Dieser Wert wird gespeichert und es wird neu gestartet.  $\bullet$ 
	- Wenn PINDA2/Superpinda korrekt installiert sind, ist dieser Wert von **0** relativ sicher, d.h. die Nozzle dürfte das Druckbett zunächst nicht berühren.
- Wir kontrolllieren, ob die Nozzle frei von Filamentresten ist und entfernen solche ggf.. Da die Programmierer von Klipper eine Z-Offset-Einstellung bei kalter Nozzle und kaltem Heatbed empfehlen, ist dieser Schritt besonders wichtig!  $\bullet$

#### **Step 2 — neues Z- Offset ermitteln**

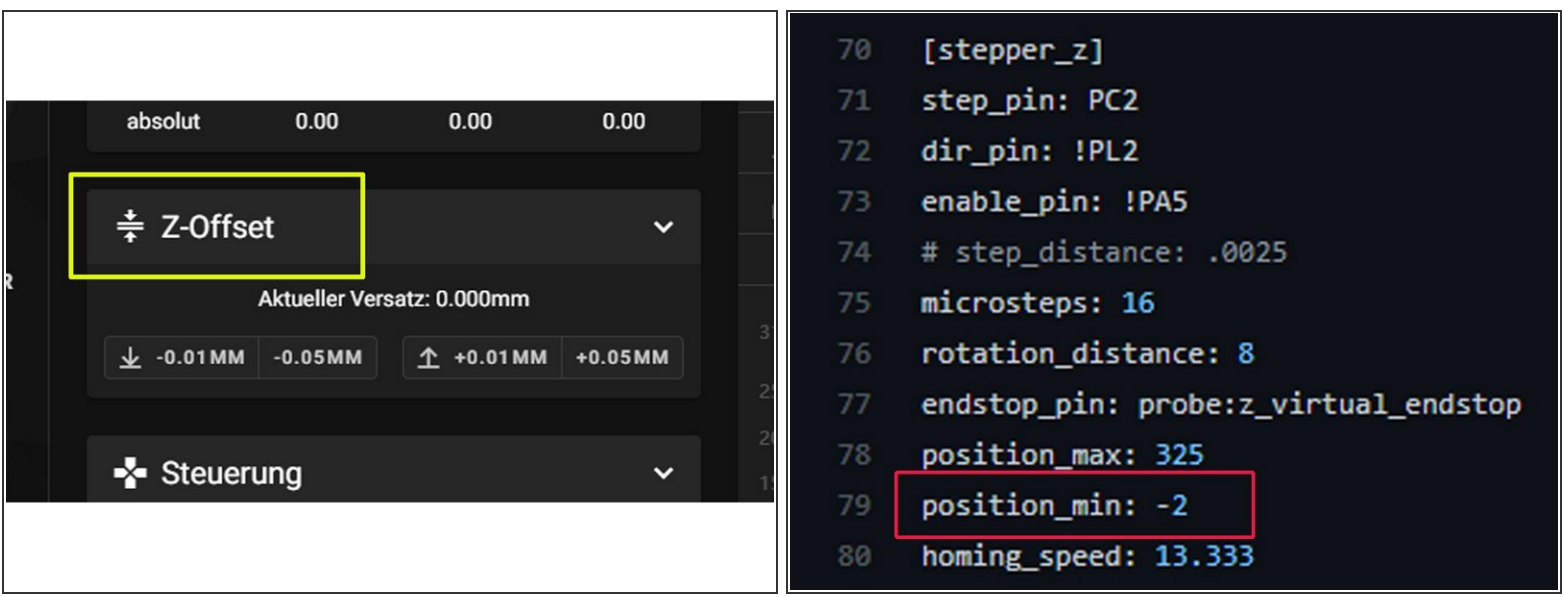

Wir öffnen das Dashboard in der Mainsail- Oberfläche und referenzieren zunächst alle Achsen. Dann fahren wir den Extruder mittig über das Druckbett.  $\bullet$ 

 $(i)$  Das sheet ist bereits aufgelegt!

- Als nächstes senden wir über die Konsole den Befehl **G1 Z0**. Die Nozzle sollte danach noch ausreichend Abstand (ca. 1- 2 mm) zum Druckbett haben.  $\bullet$
- Wir nehmen nun ein Blatt Papier (normales Copy- Paper), legen es unter die Nozzle und fahren diese über die Steuertasten in Dashboard so weit herunter, bis das Papier gehalten wird.  $\bullet$
- Über **Z-Offset** stellen wir die Höhe dann noch etwas genauer ein. Das Papier sollte sich mit etwas Widerstand unter der Nozzle bewegen lassen, einreißen darf es aber nicht.  $\bullet$
- Wenn wir nicht weit genug herunterfahren können, muss in der Datei printer.cfg unter **[stepper\_z]** der Wert für **position\_min** weiter herabgesetzt werden, z.B. auf -2.5.
- $(i)$  Diese Schritte sollte man mehrmals hintereinander durchspielen, bis ein reproduzierbares Ergebnis vorliegt.

#### **Step 3 — Neues Z- Offset abspeichern**

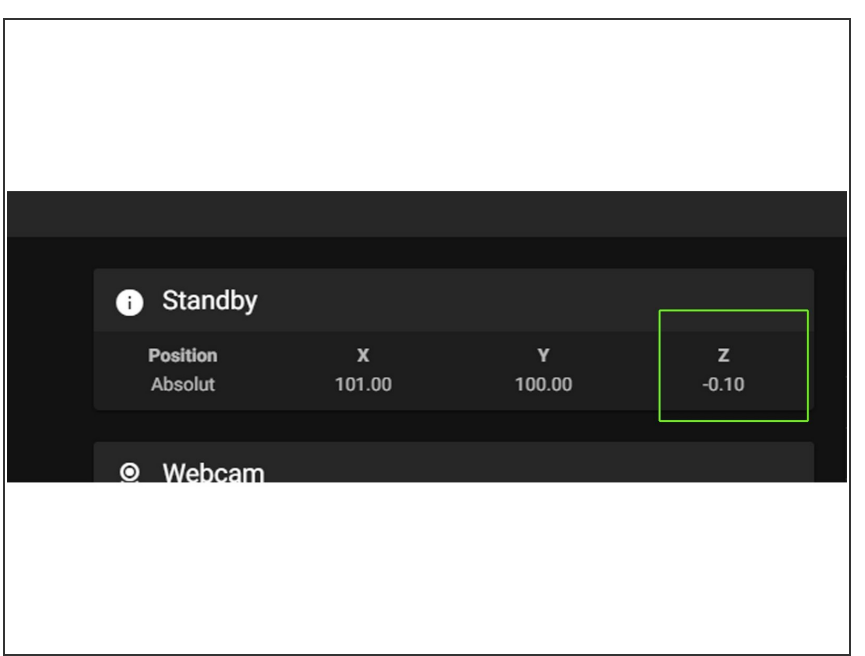

- Wir können nun im Dashboard ganz oben unter Standby/Position das neue Z-offset ablesen.  $\bullet$
- Der (eigentlich negative) Wert wird nun, **ohne Minuszeichen (!!)**, in Zeile 34 der Datei **printer.cfg** eingetragen. Wir gehen dann auf Speichern und Neustart.  $\bullet$ 
	- Der Wert von -0.10 im Screenshot ist nur exemplarisch und dürfte in den meisten Fällen ca. zwischen **-0.5** und **-1.5** liegen.

#### **Step 4 — Calibration Druck vornehmen**

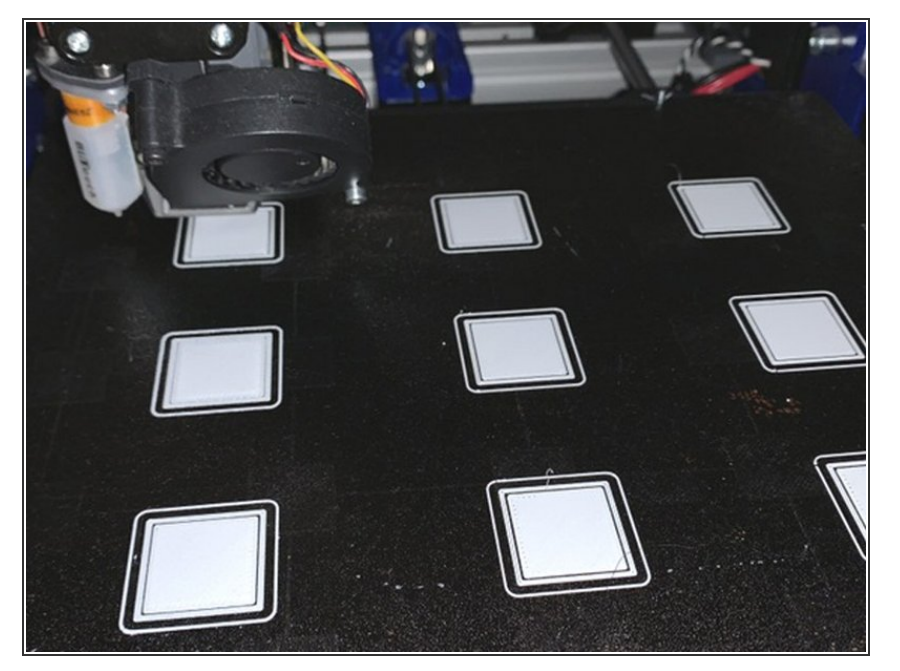

- Wir können nun einen Calibration Druck starten. Auf Thingiverse gibt es zahlreiche Vorlagen (z. B. [diese](https://www.thingiverse.com/thing:34558))  $\bullet$
- Sind wir etwas zu tief, können wir via Babysteps etwas höher gehen und vice versa. Je höher unser Wert ist, um so tiefer fährt die Nozzle herunter!!  $\bullet$

#### **Step 5 — Offset via Klipperscreen einstellen**

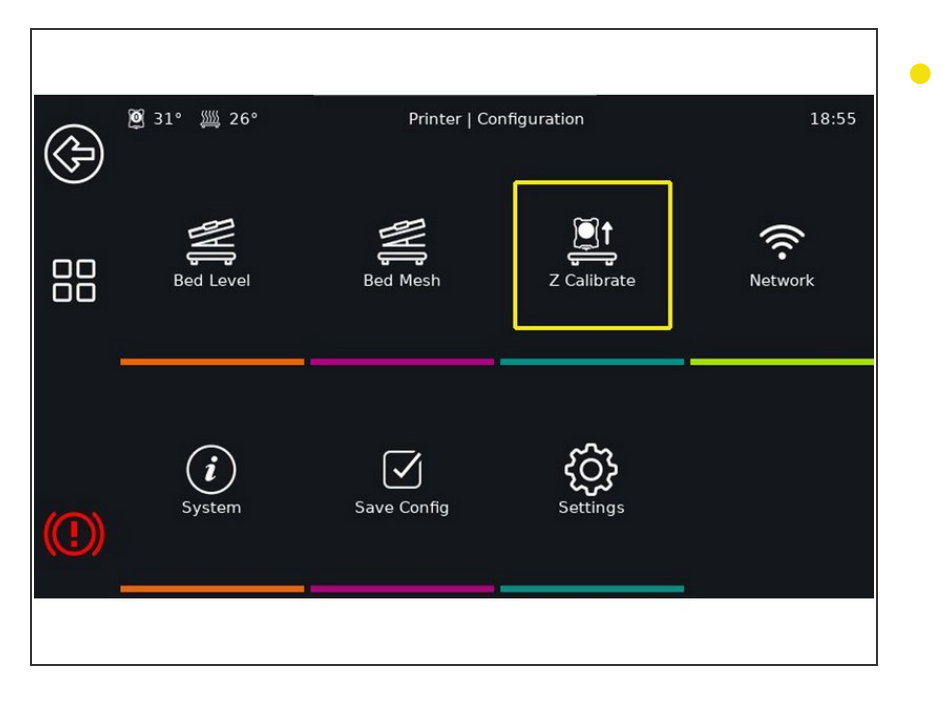

Alternativ kann -falls ein Touchscreen vorhanden ist - **Klipperscreen** zur Einstellung von **"Z"** verwendet werden.